mSupply documentation wiki - https://docs.msupply.org.nz/

## 29.05. Sync Site Import

Having exported an XML of your data, you can then import the data into a new datafile.

## **Pre-requisites**

To import data, you must:

- 1. Have the XML file to import to create one, refer to 29.04. Sync Site Export.
- 2. **RENAME the XML file!**

This datafile and the XML file you would like to import must have the **same name**. You will likely want choose a good name for the data file, and rename the XML file accordingly before carrying out the following steps.

- 3. Be using a **single-user** version of mSupply you can't create a new datafile from an mSupply client.
- 4. Be using a version of mSupply that is *the same version* as the version of mSupply that created the XML of your data.
- 5. Create a new datafile refer to Creating a new data file. But don't actually log in.

## Importing a datafile

1. Open mSupply

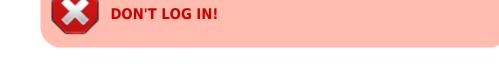

You will see an Import data button on the bottom left.

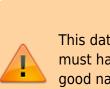

|                                   | Login                                                                |
|-----------------------------------|----------------------------------------------------------------------|
| 1. Click on your name in the list | 2. Enter your password for user 1 (pass= user1) Password             |
| user 1 (pass= user1)              | ]                                                                    |
|                                   | 3. Choose store if available                                         |
|                                   | General                                                              |
|                                   | 4. Check any messages                                                |
|                                   | Using data file Macintosh<br>HD:Users:dhanya:Desktop:newDataFile.4dd |
|                                   | 5. Click the OK button to proceed                                    |
|                                   | Quit OK                                                              |
| Umport Data                       |                                                                      |

- 2. Click the **Import data** button. This will display a open/save window where you can choose the file you want to import.
- 3. Choose the XML file you created in the sync site export, and click **OK** to confirm the import. If the XML file has the same name as your datafile, you will then see a progress bar appear.

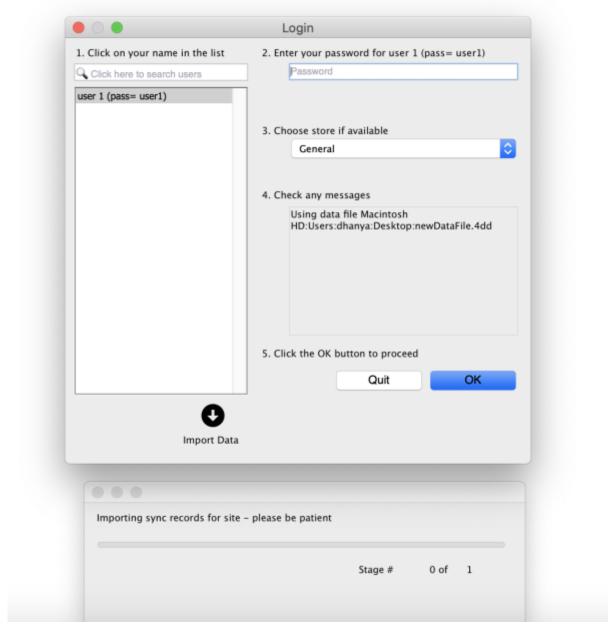

Once the import is completed, you will see an alert pop up to enter sync password. \\

Last update: 2024/01/15 07:00

| <ul> <li>Login</li> <li>Click on your name in the list</li> <li>Click here to search users</li> <li>Enter your password for user 1 (pass= user1)</li> <li>Enter password</li> <li>Enter password</li> <li>Enter password to start syncing. Please enter the password below, or click "Do it later"</li> <li>Do it later</li> <li>OK</li> <li>Version: V7-12-00-Beta14</li> <li>Quit</li> <li>OK</li> <li>Import Data</li> <li>O of 1</li> </ul> |                     |                  |                                                 |
|----------------------------------------------------------------------------------------------------|---------------------|------------------|-------------------------------------------------|
| Click here to search users user 1 (pass= user1)  Enter password  This datafile needs a password to start syncing. Please enter the password below, or click "Do it later"  Do it later OK Version: V7-12-00-Beta14 Quit OK Import Data Import Data                                                                                                    |                     |                  | Login                                           |
| user 1 (pass= user1)  Enter password  This datafile needs a password to start syncing. Please enter the password below, or click "Do it later"  Do it later  Version: V7-12-00-Beta14  CK  Import Data  Import Data                                                                                                    | 1. Click on your na | me in the list   | 2. Enter your password for user 1 (pass= user1) |
| Enter password                                                                                                    | 🔾 Click here to sea | rch users        | Password                                        |
| This datafile needs a password to start syncing. Please enter<br>the password below, or click "Do it later"<br>Do it later OK<br>Version: V7-12-00-Beta14<br>Quit OK<br>Import Data                                                                                                    | user 1 (pass= use   | r1)              |                                                 |
| This datafile needs a password to start syncing. Please enter<br>the password below, or click "Do it later"<br>Do it later OK<br>Version: V7-12-00-Beta14<br>Quit OK<br>Import Data                                                                                                    |                     |                  |                                                 |
| the password below, or click "Do it later"<br>Do it later OK<br>Version: V7-12-00-Beta14<br>Quit OK<br>Import Data<br>Importing sync records for site - please be patient<br>Stage #                                                                                                    | • • •               |                  | Enter password                                  |
| Version: V7-12-00-Beta14 Quit OK  Import Data Importing sync records for site – please be patient Stage #                                                                                                    | $\land$             |                  |                                                 |
| Version: V7-12-00-Beta14 Quit OK  Import Data Importing sync records for site - please be patient Stage #                                                                                                    |                     |                  |                                                 |
| Import Data Importing sync records for site – please be patient Stage #                                                                                                    |                     |                  | Do it later OK                                  |
| Importing sync records for site – please be patient Stage #                                                                                                    | Version: V7–12–00   | -Beta14          | Quit OK                                         |
| Importing sync records for site – please be patient<br>Stage #                                                                                                    |                     | Umport Data      |                                                 |
| e<br>Stage #                                                                                                    |                     |                  |                                                 |
| Stage #                                                                                                    | Importing sync      | records for site | - please be patient                             |
|                                                                                                    | •                   |                  |                                                 |
| 0 of 1                                                                                                    | Stage #             |                  |                                                 |
| U of 1                                                                                                    | 1                   |                  | 0                                               |
|                                                                                                    |                     |                  | 1 10 0                                          |
|                                                                                                    |                     |                  |                                                 |

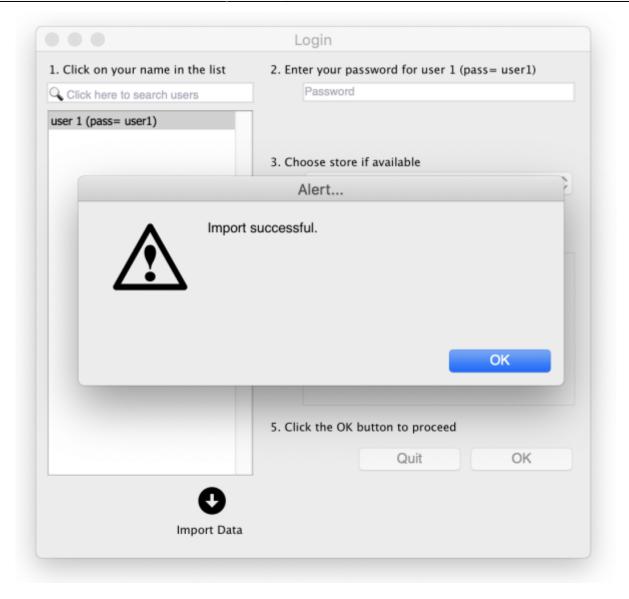

mSupply needs to reopen for you to use the new datafile. mSupply will alert you that it will be closing, and automatically close.

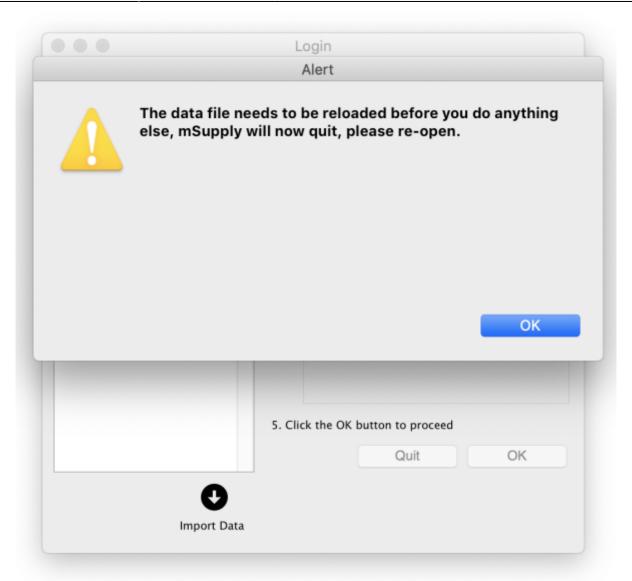

4. Reopen and start using your new datafile.

If the data file you exported had a sync site created for the store, the import will automatically configure the sync settings. Since v5.07 these are visible in the Sync Sites window.

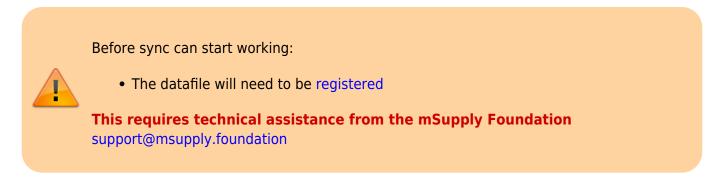

## **Client / Server use**

If this data file is for use on a Single-user sync machine, then nothing more needs to be done, you are ready to go. If it needs to be used on a server in a Client / Server environment, then you will need to transfer the data file to the server and install it as discussed in Obtain and run the mSupply Server installer

https://docs.msupply.org.nz/ - mSupply documentation wiki

Permanent link: https://docs.msupply.org.nz/synchronisation:site\_import?rev=1705302051

Last update: 2024/01/15 07:00

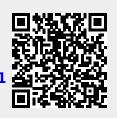